# Configuración de la pertenencia a la red de área local virtual (VLAN) de televisión multidifusión de puerto de acceso en un switch

### **Objetivo**

Una red de área local virtual (VLAN) permite segmentar lógicamente una red de área local (LAN) en diferentes dominios de difusión. En situaciones en las que se pueden transmitir datos confidenciales en una red, se puede crear una VLAN para mejorar la seguridad mediante la designación de una transmisión a una VLAN específica. Solo los usuarios que pertenecen a una VLAN pueden acceder y manipular los datos en esa VLAN. Las VLAN también pueden utilizarse para mejorar el rendimiento al reducir la necesidad de enviar difusiones y multidifusiones a destinos innecesarios.

Las VLAN de multidifusión de TV habilitan las transmisiones de multidifusión a los suscriptores que no están en la misma VLAN de datos sin replicar las tramas de transmisión de multidifusión para cada VLAN de suscriptor. Los suscriptores que no están en la misma VLAN de datos y están conectados al dispositivo con diferentes pertenencias de ID de VLAN pueden compartir el mismo flujo de multidifusión uniendo los puertos al mismo ID de VLAN de multidifusión.

El puerto de red que está conectado al servidor de multidifusión está configurado estáticamente como miembro en el ID de VLAN de multidifusión. Al enviar mensajes de protocolo de administración de grupos de Internet (IGMP), los puertos de red se comunican con el servidor de multidifusión a través de los suscriptores y reciben los flujos de multidifusión del servidor de multidifusión, al tiempo que incluyen la VLAN de multidifusión de TV en el encabezado de paquete de multidifusión.

Este artículo proporciona instrucciones sobre cómo configurar los puertos de acceso para convertirse en miembro de una VLAN de multidifusión en un switch.

Si no está familiarizado con los términos de este documento, consulte [Cisco Business: Glossary](https://www.cisco.com/c/es_mx/support/docs/smb/switches/Cisco-Business-Switching/kmgmt-2331-glossary-of-non-bias-language.html) [of New Terms](https://www.cisco.com/c/es_mx/support/docs/smb/switches/Cisco-Business-Switching/kmgmt-2331-glossary-of-non-bias-language.html) ([Negocios de Cisco: Glosario de nuevos términos\)](https://www.cisco.com/c/es_mx/support/docs/smb/switches/Cisco-Business-Switching/kmgmt-2331-glossary-of-non-bias-language.html).

### Dispositivos aplicables

- Serie Sx350
- Serie SG350X
- Serie Sx500
- Serie Sx550X

### Versión del software

- 1.4.7.05 Serie Sx500
- 2.2.5.68 Serie Sx350, Serie SG350X, Serie Sx550X

### Configuración de la Pertenencia a VLAN Multicast del Puerto de Acceso en el Switch

Asignar un puerto de acceso a una VLAN de multidifusión

Uno o más grupos de direcciones de multidifusión IP se pueden asociar a la misma VLAN de multidifusión de TV. Cualquier VLAN se puede configurar como VLAN de multidifusión de TV. Una VLAN de multidifusión tiene las siguientes características:

- Un puerto asignado a una VLAN de multidifusión de TV se une automáticamente a la VLAN de multidifusión de TV.
- Los paquetes que pasan a través de los puertos de salida en la VLAN de multidifusión de TV no están etiquetados.
- El parámetro Frame Type del puerto se establece en Admit All, lo que permite paquetes sin etiqueta.

Siga los pasos a continuación para asignar un grupo de TV multidifusión a una VLAN:

Paso 1. Inicie sesión en la utilidad basada en Web y seleccione Advanced en la lista desplegable Display Mode (Modo de visualización).

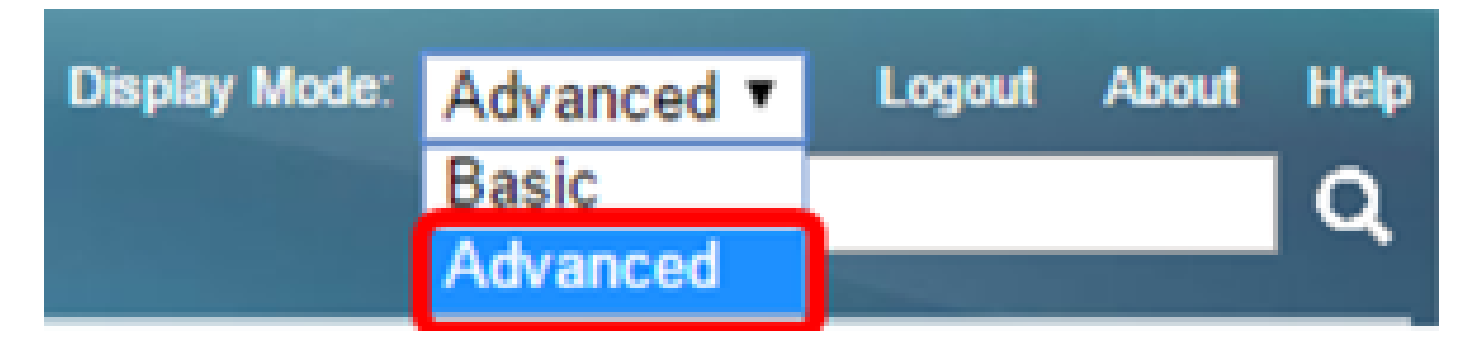

Nota: Si tiene un conmutador de la serie Sx500, vaya al paso 2.

Paso 2. Elija VLAN Management > Access Port Multicast TV VLAN > Port Multicast VLAN Membership.

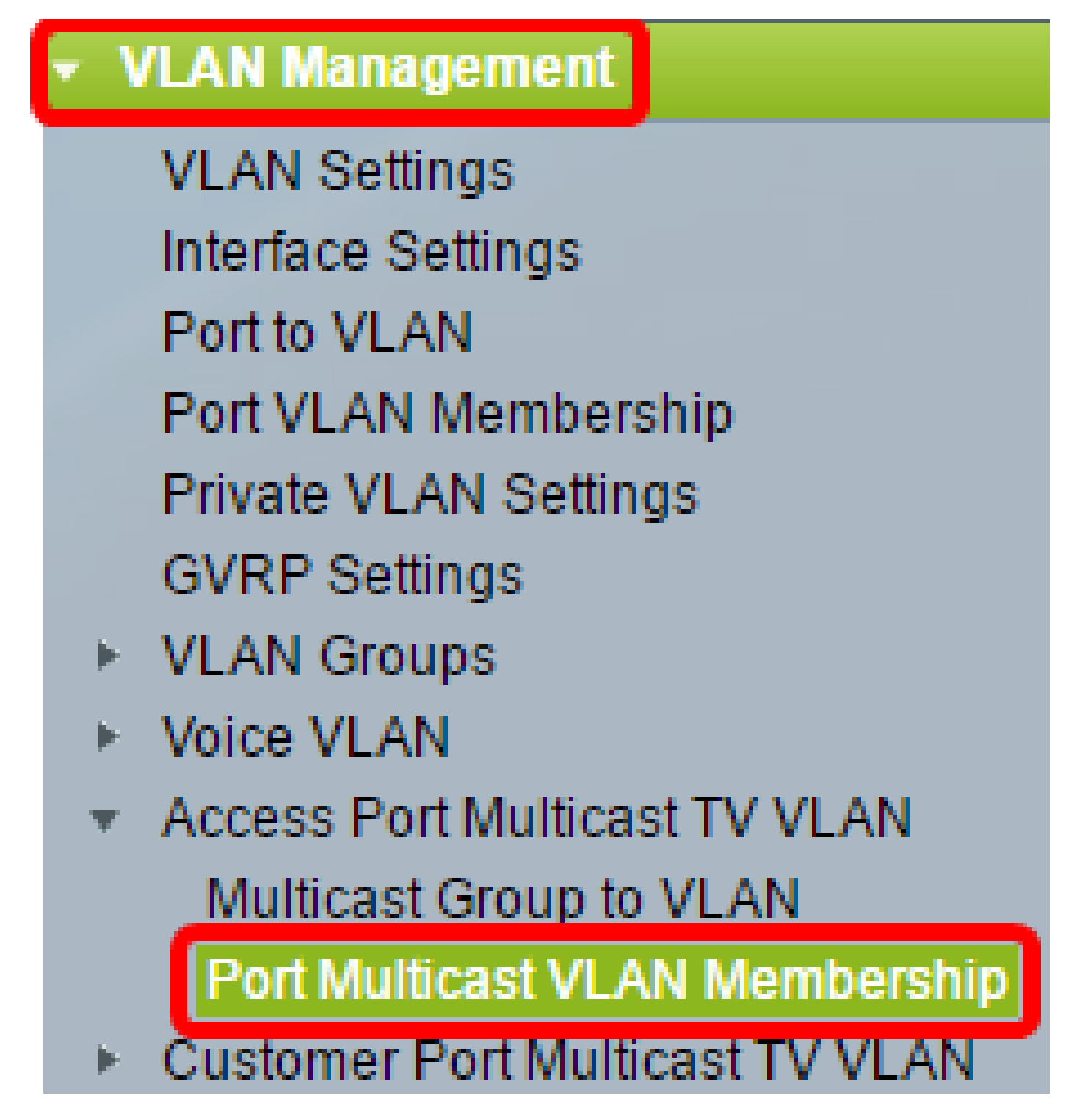

Paso 3. Elija un ID de VLAN en la lista desplegable VLAN de multidifusión de TV.

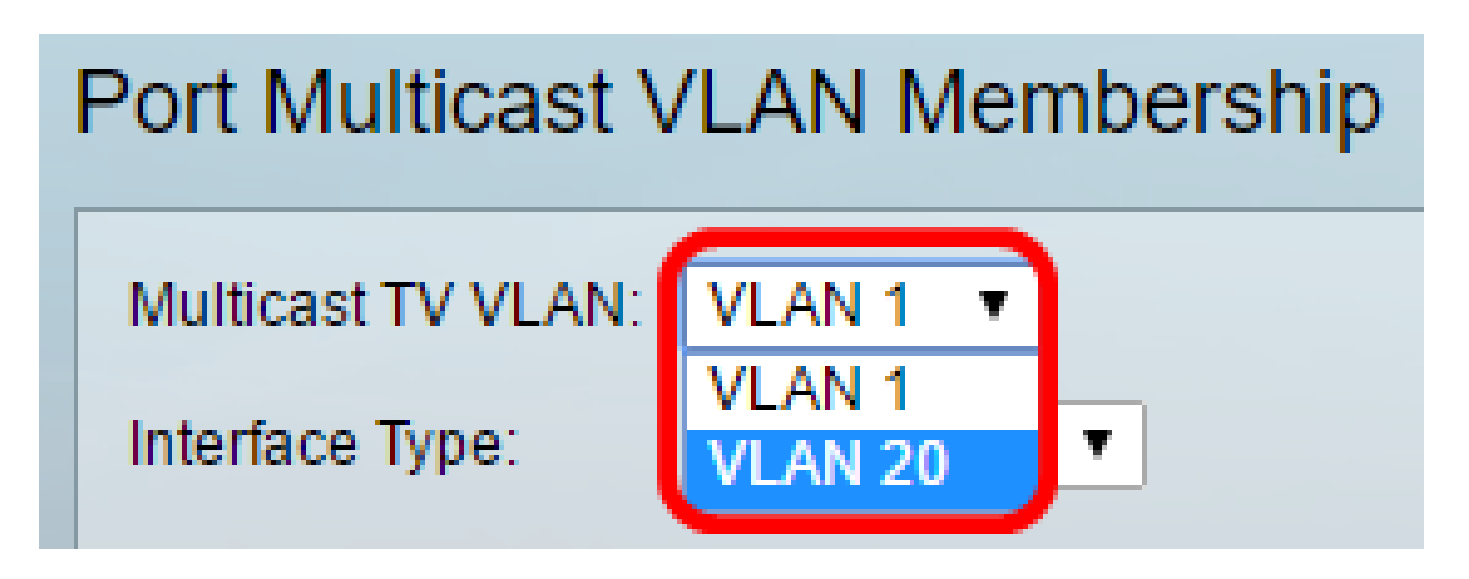

Nota: En este ejemplo, se elige la VLAN 20. Para aprender cómo configurar una VLAN en un switch, haga clic [aquí](https://www.cisco.com/c/es_mx/support/docs/smb/switches/cisco-small-business-200-series-smart-switches/smb5097-configure-a-vlan-on-a-switch.html) para obtener instrucciones.

Paso 4. Elija un tipo de interfaz de la lista desplegable Tipo de interfaz.

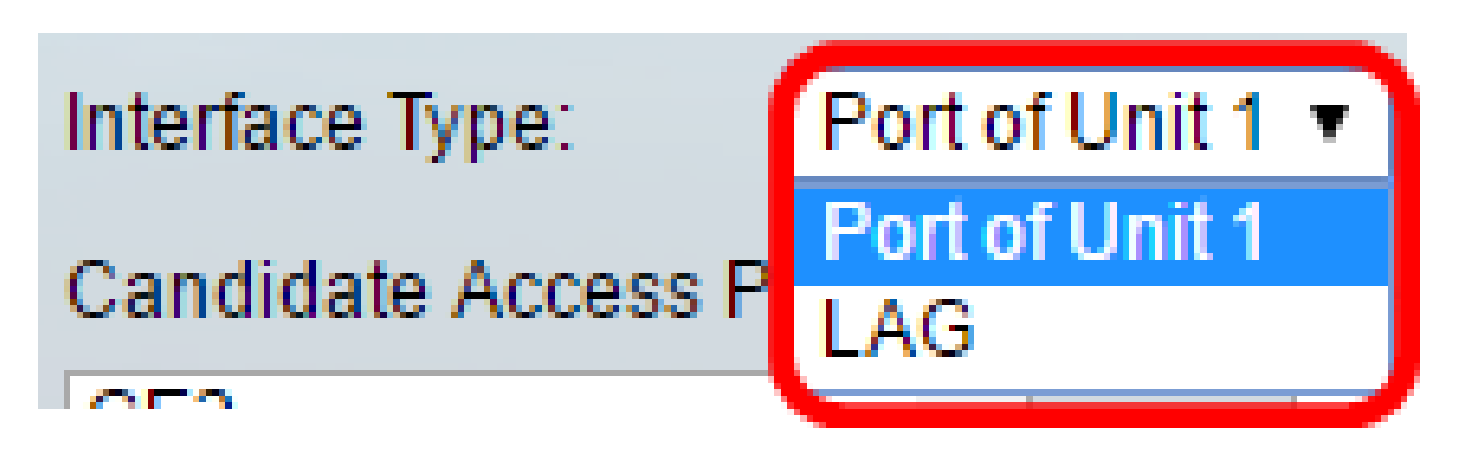

Las opciones son:

- Unit: el ID de unidad de la unidad (activa, miembro o en espera) en la pila y el número de puertos disponibles en ella se mostrarán en el área Candidate Access Ports (Puertos de acceso candidatos).
- LAG: los diversos puertos del switch se combinan para formar un único grupo denominado Grupo de agregación de enlaces (LAG). Si se elige esta opción, los LAG disponibles se mostrarán en el área Candidate Access Ports (Puertos de acceso candidatos).

Nota: En este ejemplo, se elige Puerto de la Unidad 1.

Paso 5. La lista de puertos de acceso candidatos contiene todos los puertos de acceso configurados en el dispositivo. Elija una interfaz y luego haga clic en el botón > para mover los puertos al área Member Access Ports .

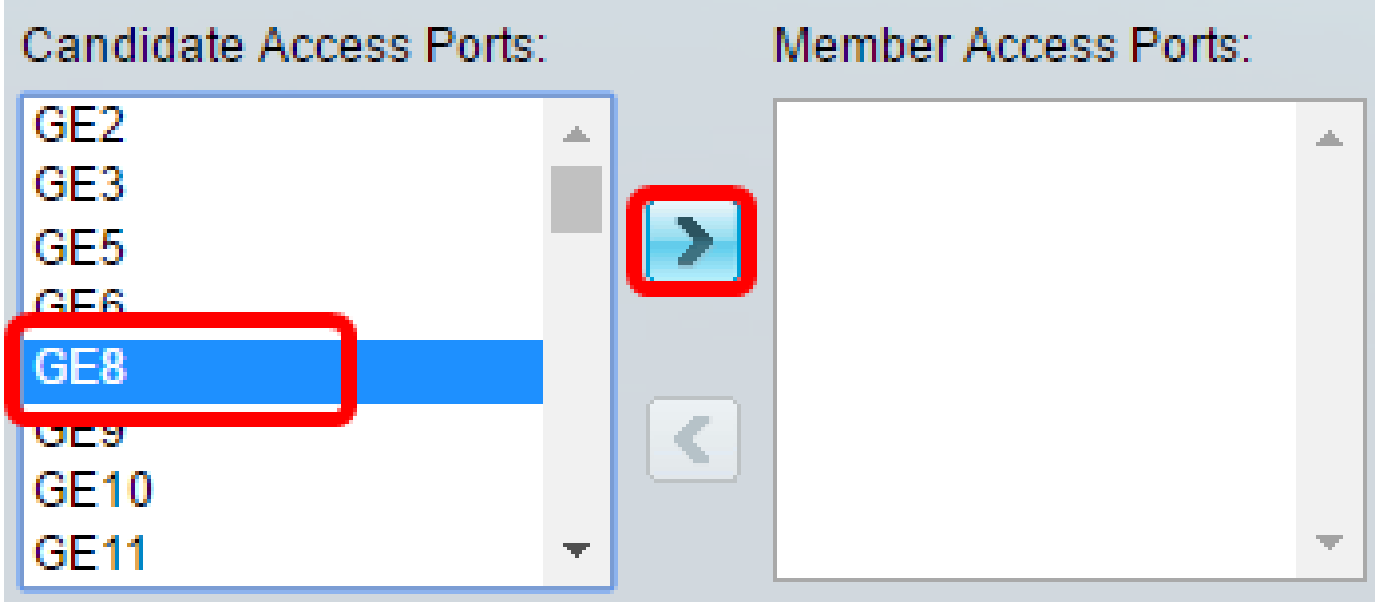

Nota: En este ejemplo, se elige GE8.

Paso 6. Haga clic en Apply para guardar los valores configurados en el archivo de configuración en ejecución.

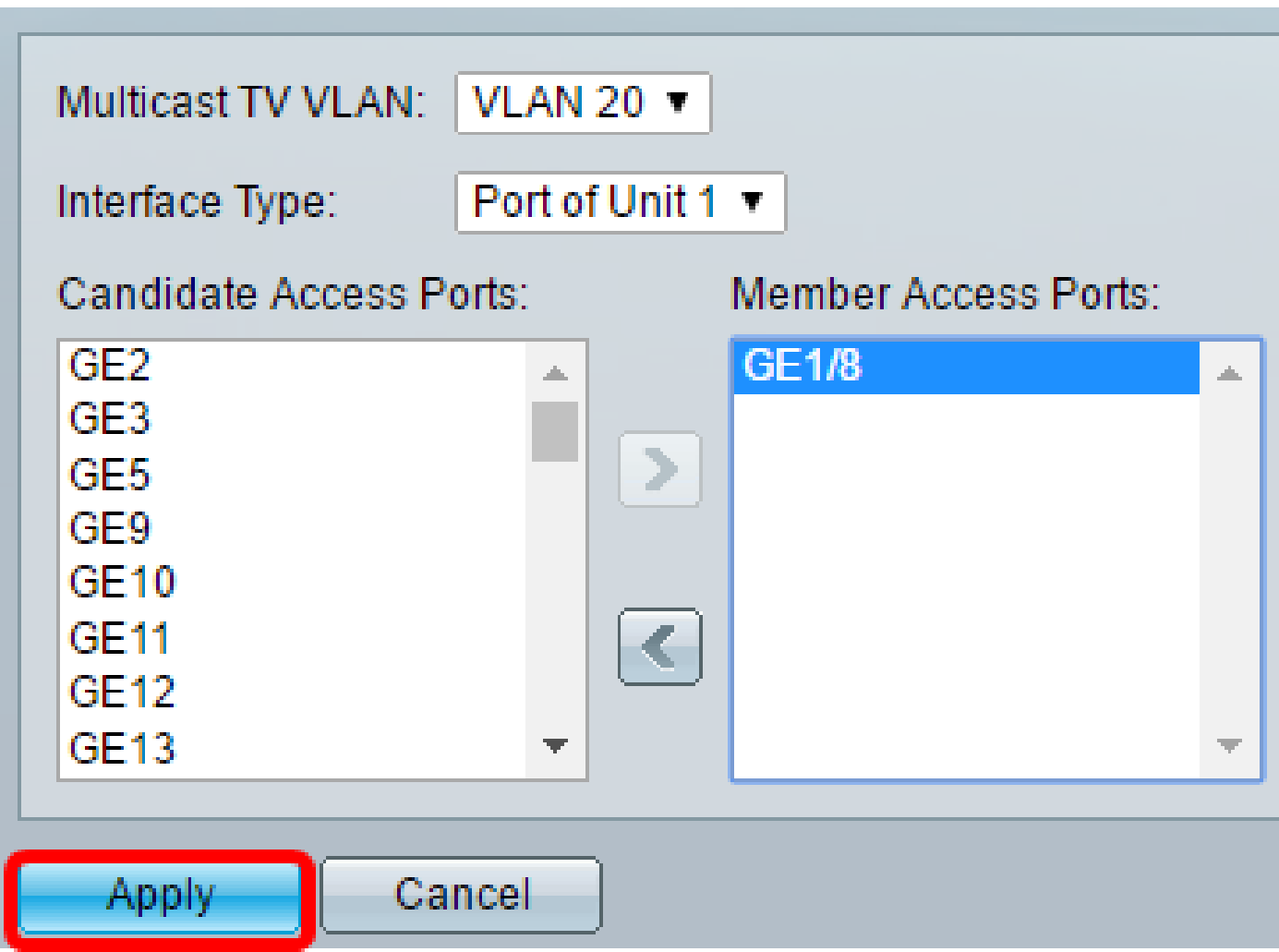

Paso 7. (Opcional) Haga clic en Guardar para guardar los ajustes en el archivo de configuración

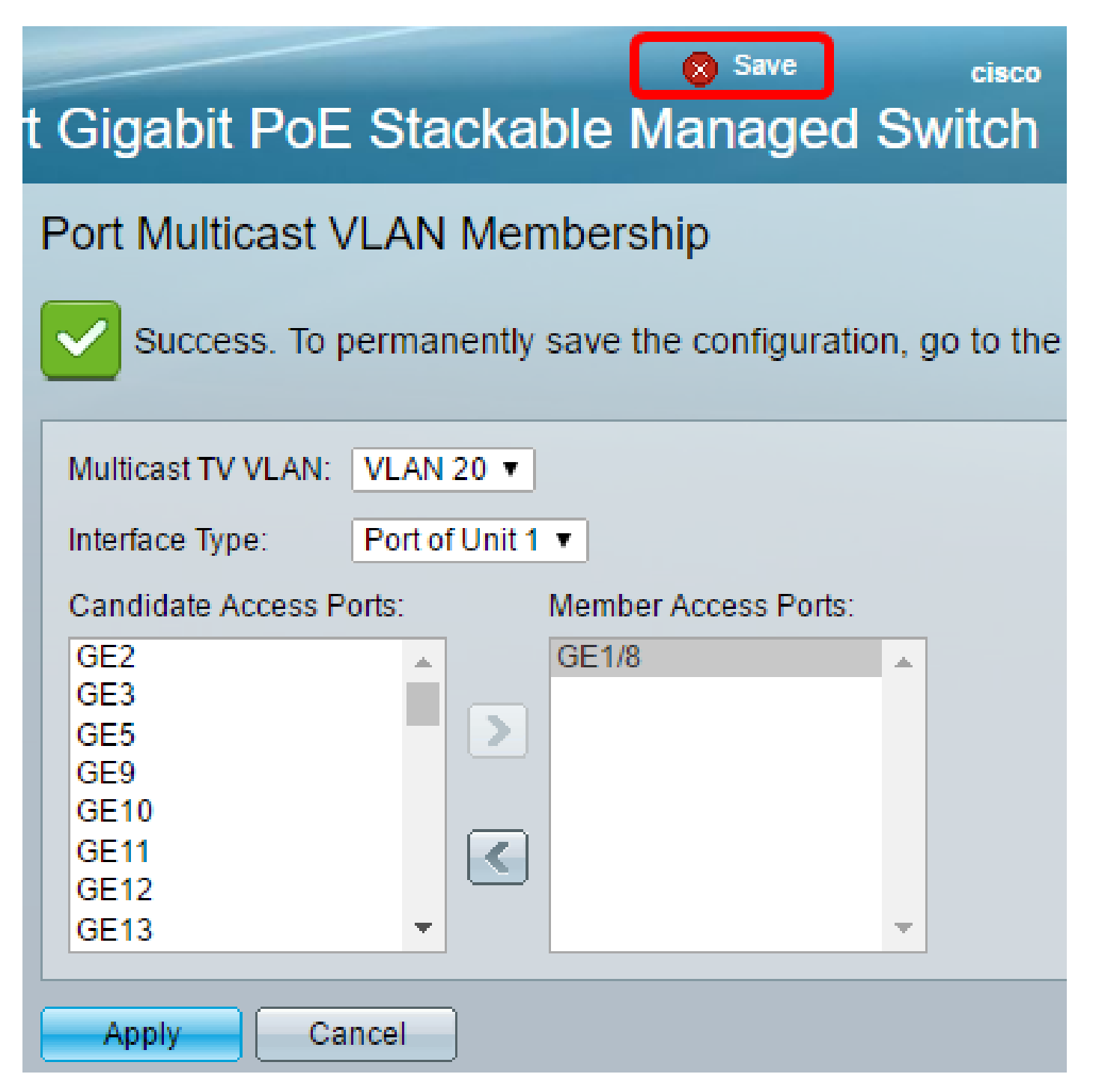

Ahora debería haber configurado un puerto Multicast TV Group a VLAN.

Quitar un puerto de acceso de una VLAN de multidifusión

Paso 1. En el área Member Access Ports , elija una interfaz y luego haga clic en el botón < para mover los puertos nuevamente al área Candidate Access Ports .

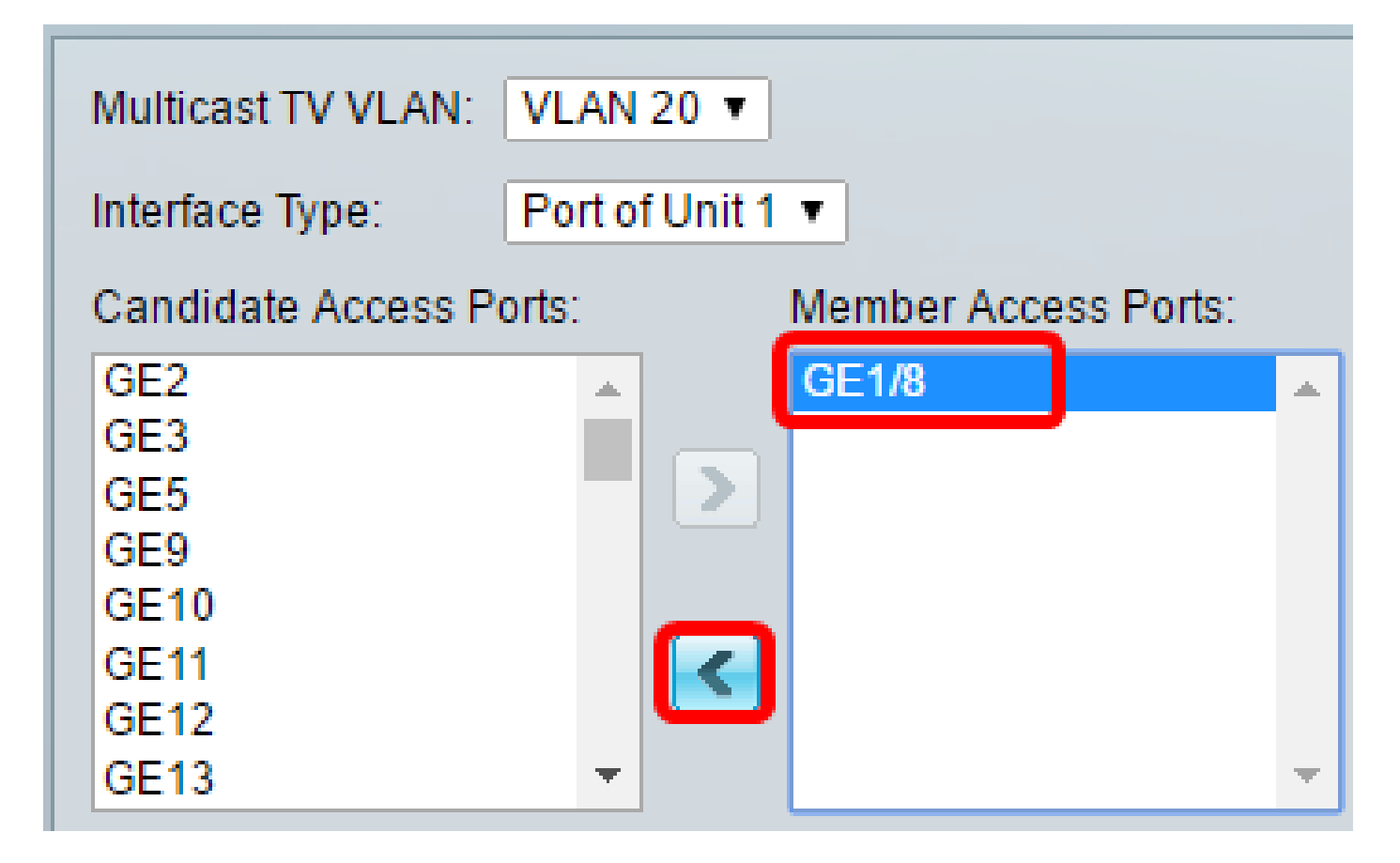

Nota: En este ejemplo, se elige GE1/8.

Paso 2. Desplácese hacia abajo hasta la parte inferior de la lista Candidate Access Ports (Puertos de acceso candidatos) para confirmar el movimiento del puerto.

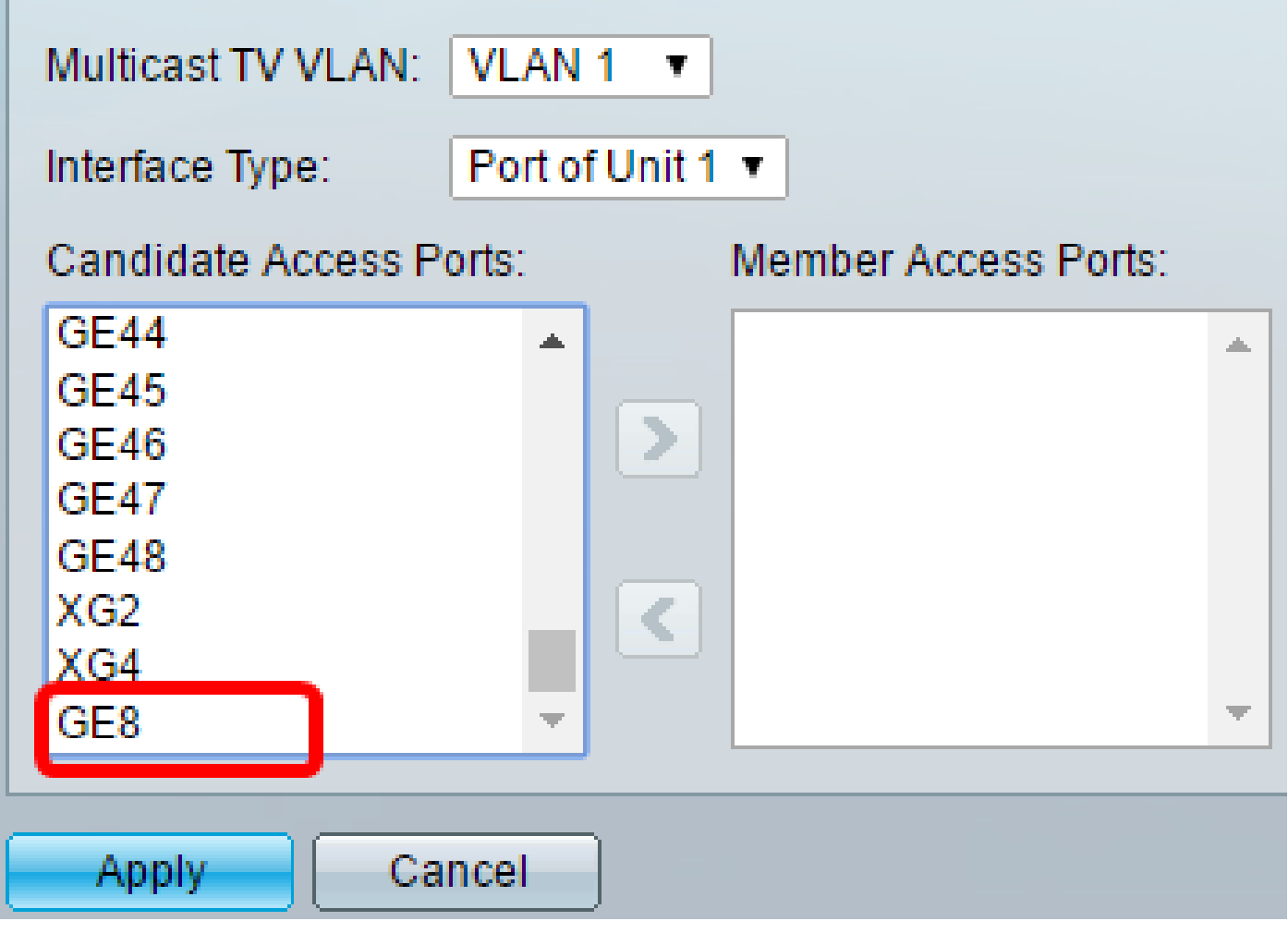

Paso 3. Haga clic en Apply para guardar la configuración en el archivo de configuración en ejecución.

Paso 4. (Opcional) Haga clic en Guardar para guardar los ajustes en el archivo de configuración de inicio.

## $\otimes$ **Gigabit PoE Stackable Managed Switch**

cisco

# Port Multicast VLAN Membership

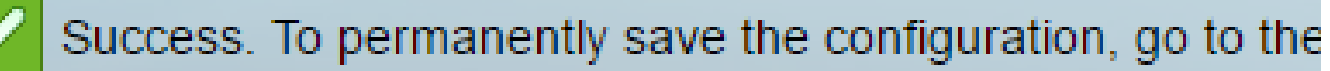

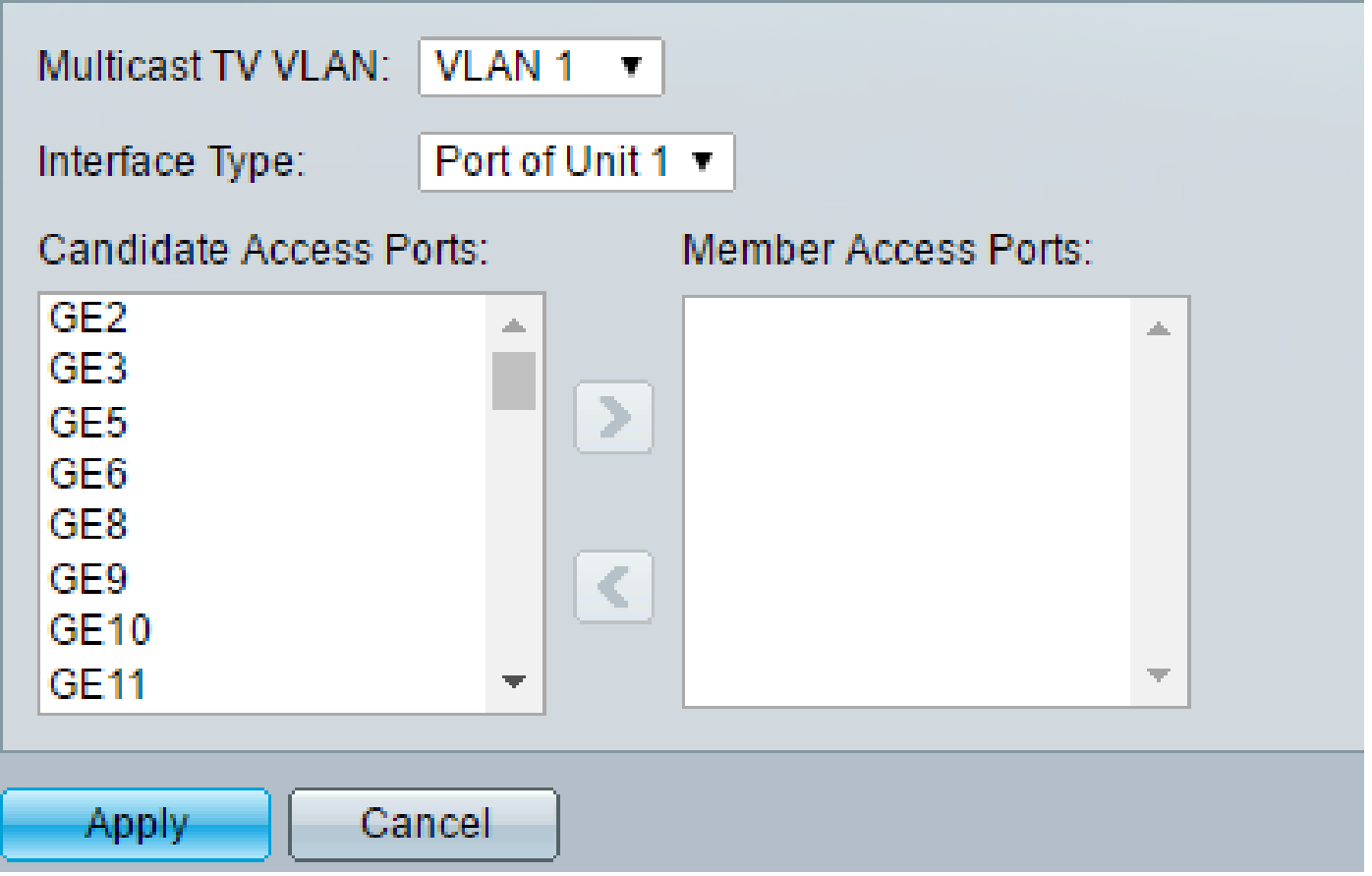

Ahora debería haber configurado un puerto de acceso a una VLAN de multidifusión de TV en su switch.

Haga clic en este enlace para [configurar la pertenencia a la red de área local virtual \(VLAN\) de](https://www.cisco.com/c/es_mx/support/docs/smb/switches/cisco-350-series-managed-switches/smb3131-configure-customer-port-multicast-tv-virtual-local-area-netw.html) [televisión multidifusión de puerto del cliente en un switch](https://www.cisco.com/c/es_mx/support/docs/smb/switches/cisco-350-series-managed-switches/smb3131-configure-customer-port-multicast-tv-virtual-local-area-netw.html).

#### Acerca de esta traducción

Cisco ha traducido este documento combinando la traducción automática y los recursos humanos a fin de ofrecer a nuestros usuarios en todo el mundo contenido en su propio idioma.

Tenga en cuenta que incluso la mejor traducción automática podría no ser tan precisa como la proporcionada por un traductor profesional.

Cisco Systems, Inc. no asume ninguna responsabilidad por la precisión de estas traducciones y recomienda remitirse siempre al documento original escrito en inglés (insertar vínculo URL).